# 수박씨닷컴 중등 강좌 수강 신청 및 활용법

### 수박씨닷컴 고객센터 문의: 1544-7380

KT노동조합에서는 KT임직원의 중학생 자녀를 대상으로 인터넷교육을 무료로 서비스 합니다. 본 인터넷교육은 교육전문기업인 수박씨닷컴에서 진행하며, 자세한 정보는 www.soobakc.com에서 확인할 수 있습니다. KT임직원 여러분께서는 자녀가 중학생이라면 아래 방법으로 교육서비스를 신청하면 됩니다.

서비스기간 : 2021년 3월 1일 ~2022년 2월 28일까지

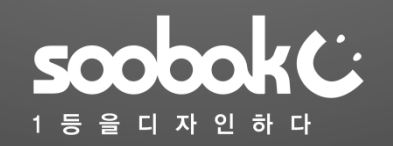

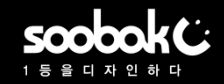

### ▶ 무료인터넷 교육 페이지 접속

**Amok** 

### 1. KT 노동조합 홈페이지 http://www.kttu.or.kr 에서 HOME> 나눔공감> 무료인터넷 교육 클릭

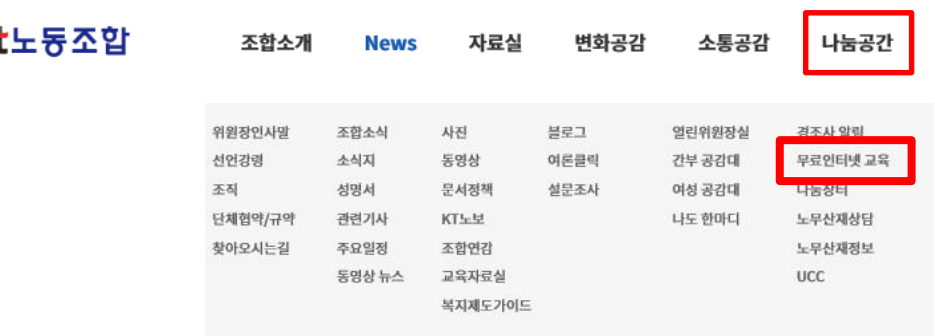

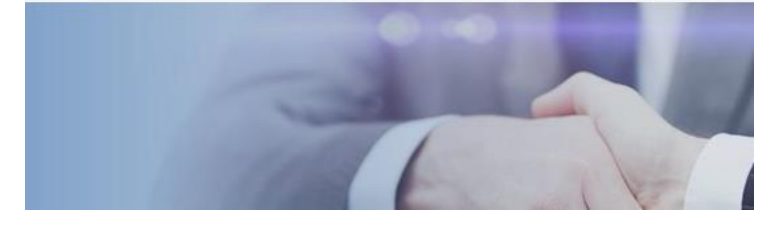

### 2. KT 임직원 무료 인터넷 교육 페이지에서 중학생 서비스 신청하기 클릭

#### 무료인터넷 교육

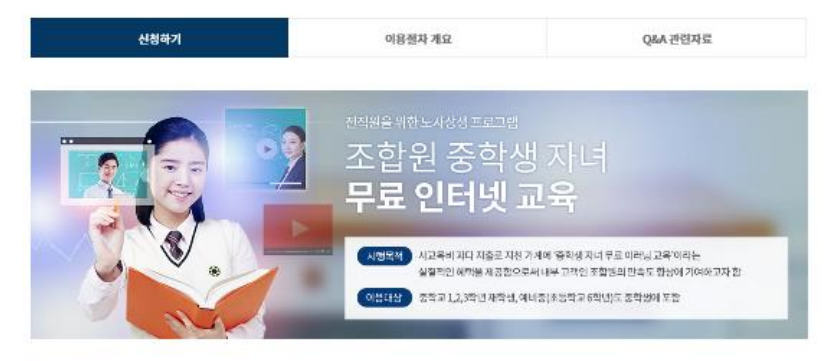

#### • HOST 선언

> KT노동조합은 2009년 7월 노동운동의 새 희망을 선포하며 상급단체를 팔퇴한 이후, 앞으로 펼쳐갈 신 노동운동에 대해 많은 고민과 토론을 거쳐 2010년 3월에 'HOST운동'을 선언했습니다.

> HOST는 화합과 나눔의 사회적 책임을 실천하겠다는 KT노동조합의 새로운 비전으로 조합원을 위한 노사상생 프로그램과 사회공헌활동으로 크게 나눌 수 있습니다.

#### • 도입취지 및 배경

> 노동조합은 무선 조합원의 사기부터 올려보자는 취지에서 최우선적으로 조합원 생계비에 실질적인 도움을 줄 수 있는 조합원 증고생 자녀를 위한 무료 인터넷 교육을 계획했습니다.

> 이번 교육프로그램은 근무지에 따른 교육격차로 인해 결동과 고통을 주고 있는 사교육비에 대한 조합원들의 생계비 부담을 경감시켜 주는 것이 목적입니다.

#### • 제공하는 서비스

> 조합원 자녀가 만족할 수 있고 학습효과가 검증된 e-러닝 전문, 온라인 교육서비스 제공

scobok( 종등 인강 Best 수박씨닷컴 1년 중동 강의 전과목 모두 수강 가능!

#### 문의 1544-7380 수백씨닷컴 바로가기 ◎

- · 수박씨닷컴 사이트 내 전과목 / 무제한 강의 수강 (일부 고등 강의 제외)
- · 유명강사 온라인 동영상 강의
- · 내신대비, 선행학습, 집중-심화학습, 인증시험 강좌 제공
- 실시간 Q&A

등록 및 수강 가이드 다운로드

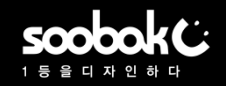

## ▶ 이미 수박씨닷컴 회원일 경우(1/2)

#### 1. 해당 페이지에서 수박씨닷컴 아이디/비밀번호로 로그인 \* 아이디/비밀번호를 잊었을 때 아이디/비밀번호 찾기 클릭 \* 수박씨닷컴 회원이 아닐 경우 본 가이드 5~6페이지 참조

### 2. 수박씨닷컴 로그인 후, KT임직원 인증 버튼 클릭 (미인증 회원 최초1회)

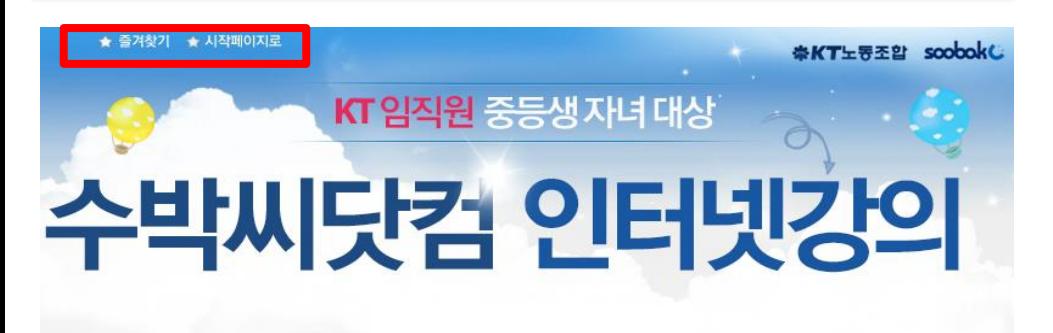

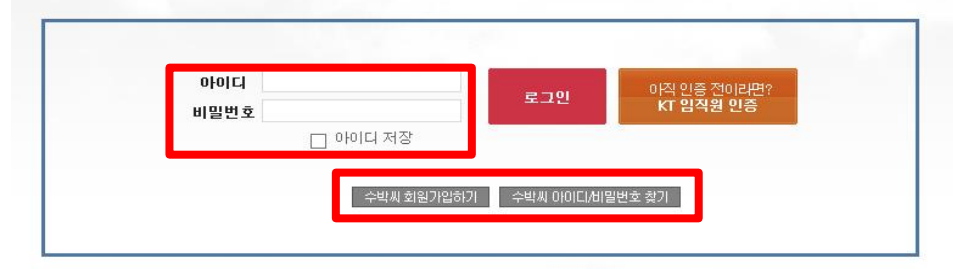

#### KT임직원여러분,꼭일아두세요!

soobok C 란?

KT 임직원 인증 전 수박씨닷컴에 별도 회원가입이 필요합니다. 수박씨 회원가입 · 수박씨닷컴 내 중등 강의를 모두 수강할 수 있으며, 일부 강의(예: 고등 강의)는 제외됩니다. KT임직원 수강 서비스는 수박씨닷컴 내 "The무한수강"과는 별개의 상품입니다.

#### 1등으로 가는 중등 인강! 수박씨닷컴은 대한민국 대표 비상교재와 열정 강사진과 함께 1등 인터넷강의와 자기주도학습시스템을 제공합니다.

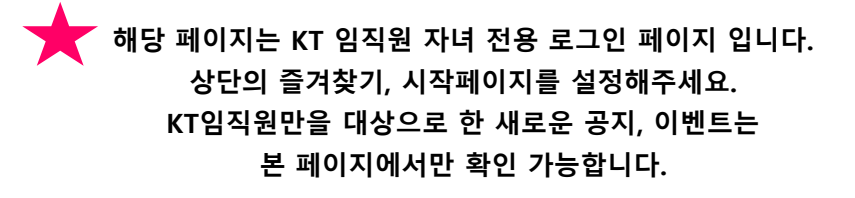

**MACOS REPORT** KT임직원 중등생자녀 대상 수박씨닷컴 인터넷강의

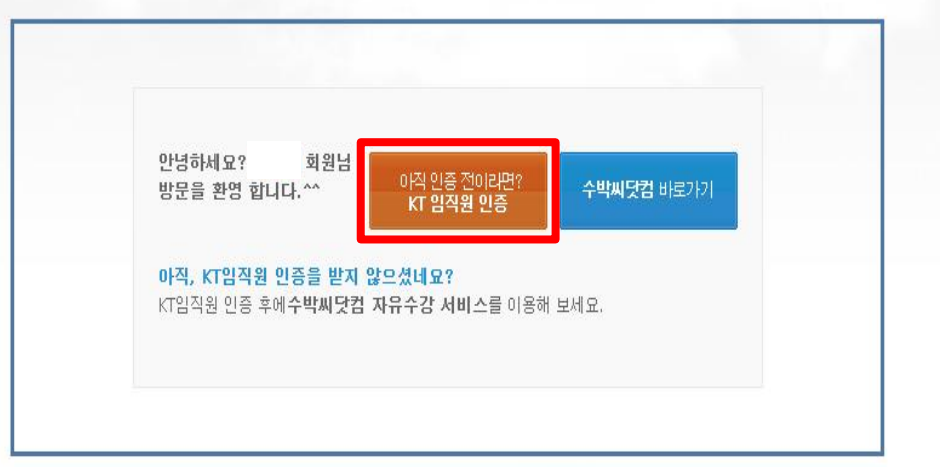

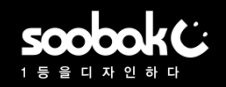

## ▶ 이미 수박씨닷컴 회원일 경우(2/2)

3. KT임직원 인증 정보 입력 그룹사 선택> 사원번호> 사원성명> 자녀생년월일> 수박씨PW 재입력 후 인증버튼 클릭

## KT 임직원 인증하기

▶ KT 조합원 정보 | 사원 정보를 입력해 주세요.

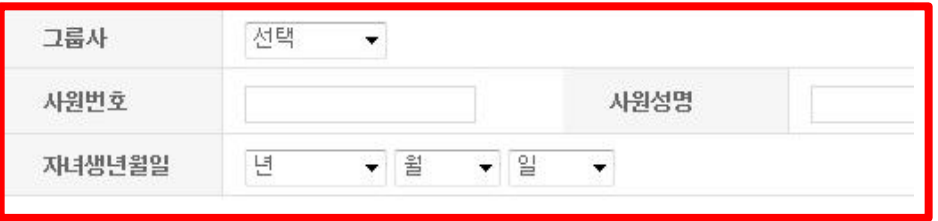

#### › **수박씨닷컴 회원정보** ㅣ수박씨닷컴에 가입된 계정 정보를 입력해 주세요.

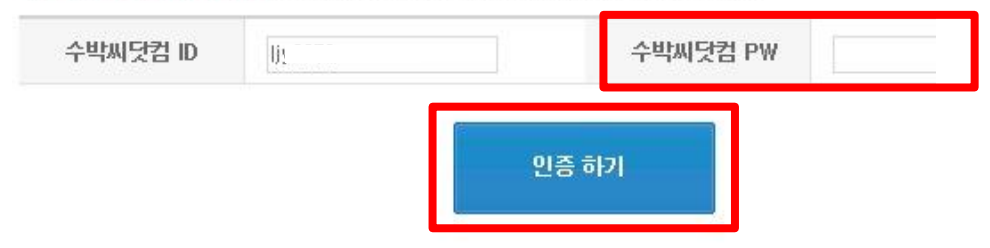

본 인증은 최초 1회만 받으면, 수박씨닷컴[\(www.soobakc.com\)](http://www.soobakc.com/) 에서 바로 수강 가능합니다.

- 그룹사: 소속 그룹사 선택
- 사원번호: 사원번호 뒷자리 4자리
- ◆ 사원성명: 성명 앞자리 2자리
- 자녀생년월일: 자녀 생년 선택
- 쌍둥이인 경우도 동일하게 소속 그룹사 코드 입력 (시스템 상으로 쌍둥이 자동 확인 예정)

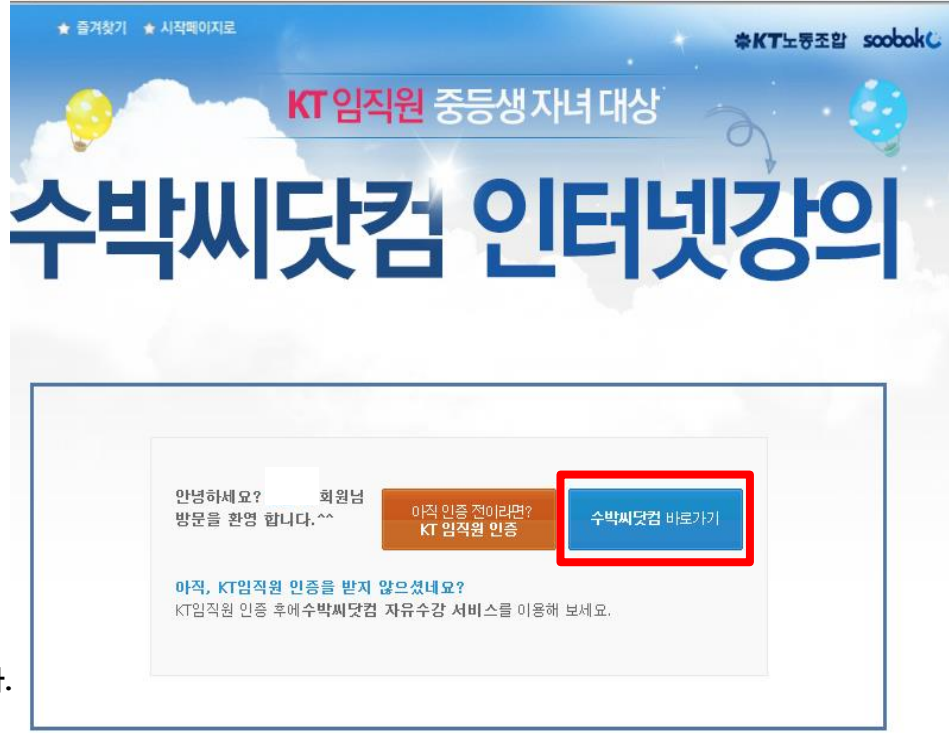

4. 인증 완료 후 수박씨닷컴으로 이동하여 강좌 수강 \* 수박씨닷컴 강좌 수강 방법은 본 가이드 10~14페이지 참조

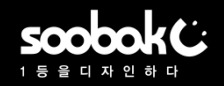

## ▶ 수박씨닷컴 회원이 아닐 경우-학생(1/3)

### 1. 수박씨닷컴 회원이 아니라면? 회원가입 버튼 클릭 2. 만 14세 미만 또는 이상 중 선택, 회원가입하기 클릭

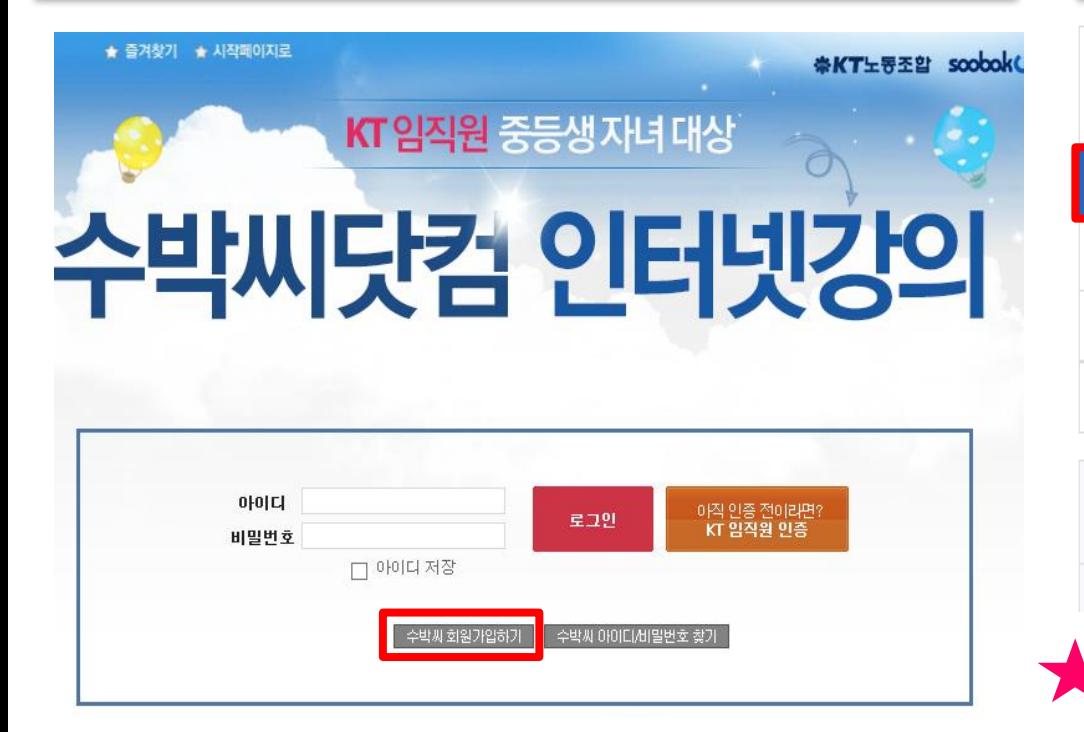

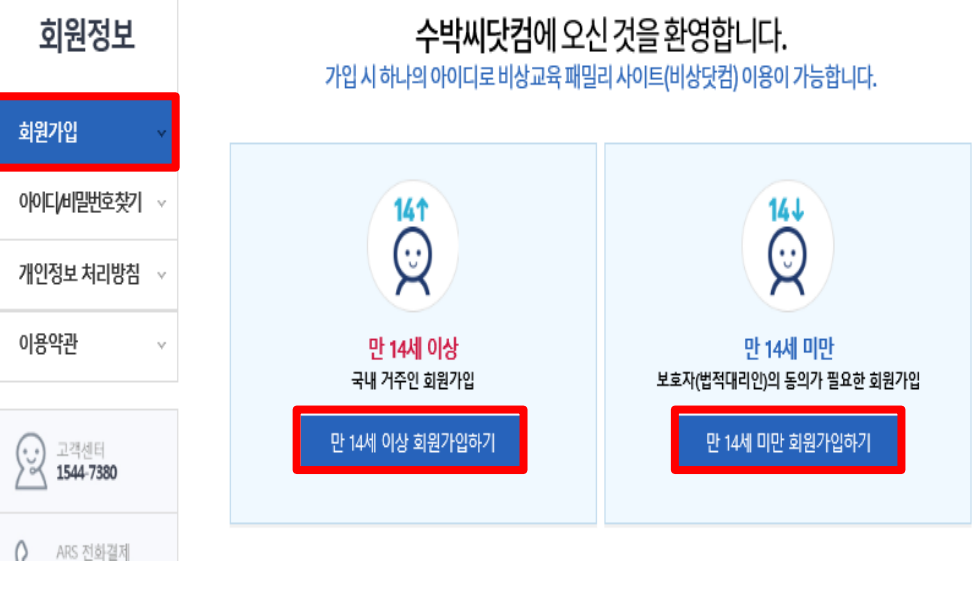

학년정보를 정확하게 입력해주셔야, 다양한 학습정보를 받을 수 있습니다.

해당 자녀 이름으로 가입을 해주시고,

※ 14세 미만 자녀의 경우 부모님 동의절차가 별도 필요 합니다. ※ 가입 후 수박씨닷컴 고객센터 1544-7380으로 연락 주시면 빠른 처리 가능 합니다.

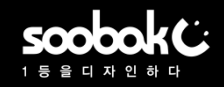

## ▶ 수박씨닷컴 회원이 아닐 경우-학생(2/3)

#### 3. 휴대폰/ E-mail/ 아이핀 3가지 인증방법 중 1개 선택 4. 수박씨닷컴 회원 약관 동의발송된 인증 번호 입력 수박씨닷컴에 오신 것을 환영합니다. 수박씨닷컴에 오신 것을 환영합니다. 회원정보 가입 시 하나의 아이디로 비상교육 패밀리 사이트(비상닷컴) 이용이 가능합니다. 회원가입 2. 약관동의 1. 가입여부 확인 아이디/비밀번호찾기 가입여부 확인 | 기존 가입여부를 확인해 후 수박씨 회원가입을 시작하여 주시기 바랍니다 개인정보 처리방침 ▌<mark>⊙ 현체 동의</mark> (선택항목 포함) [!] 전체 동의시 교재 & 강좌구매에 사용 가능한 보너스캐쉬 1,000원 증정 ! 휴대전화 인증 E-mail 인증 아이핀(I-Pin) 인증 이용약관 팔 종의 항목 회원구분 ○학생 ⊠ ○학부모 ⊠ ○ 선생님 ⊠ ○ 일반 ⊠ 고객센터  $\overline{\mathbf{v}}$ 통합 이용약관 전문보기 1544-7380 성명 |⊽ 1인정보 수집, 이용 동의 전문보기 생년월일 ☞ ◉양력 ○음력 년  $\sim$ 윌 - ≫ | 일 휴대전화 인증번호 받기  $010 \times -$ 섄 종의 항목 ☑ 1인정보 수집, 이용 동의 전문보기 ← 여러분의 목소리로<br>← 함께 만들어 갑니다.<br>응답하라! 수박씨 □개인정보 이용 동의 V |케팅 및 광고 활용 동의 (■ 야간광고 동의) 전문보기 회원가입 인증시 사용된 개인정보는 가입여부 확인용으로만 이용됩니다. ※ 동의 거부 시 불이익에 관한 사항 가입 인증 확인

귀하는 위 선택 동의 항목에 대하여 동의를 거부할 수 있습니다.

다만, 수집하는 개인정보는 원활한 서비스 제공을 위해 필요한 최소한의 기본정보로서, 동의를 거부하실 경우에는 회원가입 및 회원에게 제공 되는 서비스 이용이 제한될 수 있음을 알려드립니다.

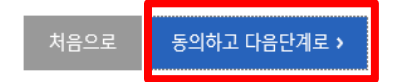

# 회원가입 완료하기 >

**▽**내부 테스트아이디 여부(해당 영역은 내부 IP에서만 노출) ※ dZone과 같은 CRM시스템에서 회원배정 배제 처리를 위한 기능으로 체크시 제외처리 됩니다. 단 다른 가입테스트는 정상 가능

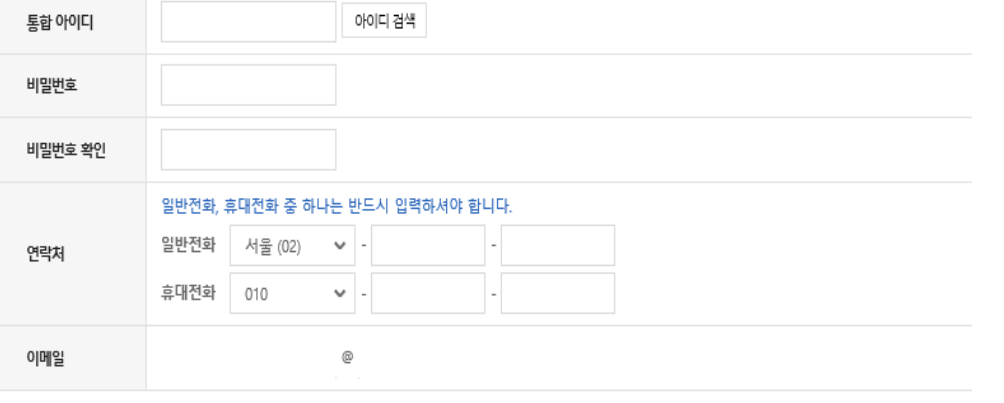

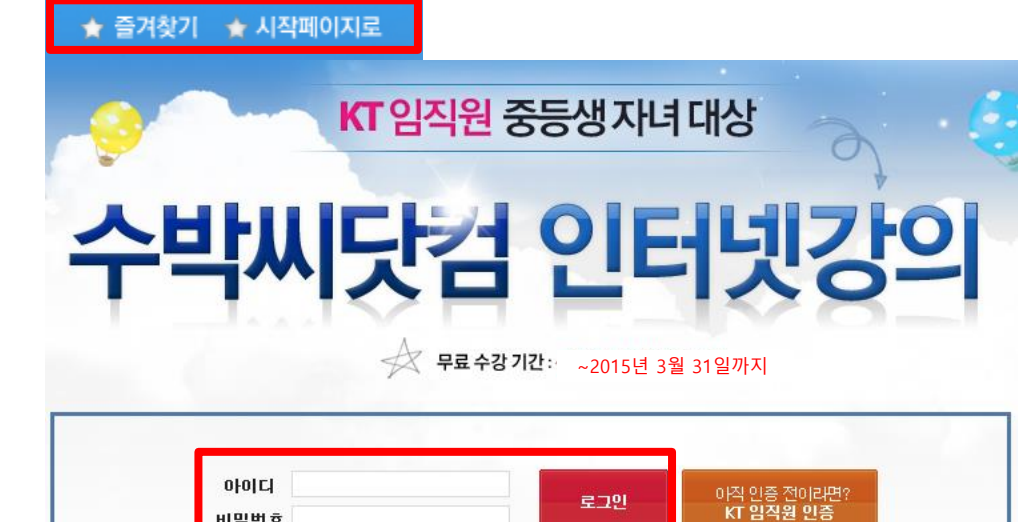

비밀번호

■ 아이디 저장

로그인

│ 수박씨 회원가입하기 │ │ 수박씨 아이디/비밀번호 찾기 │

6. 수박씨닷컴 로그인 후 KT회원 인증 진행 \* KT임직원 인증 방법은 본 가이드 3~4페이지 참조

필수 정보 입력

성명

#### 5. 개인정보 입력 후 확인 클릭하면 수박씨닷컴 회원가입 완료

## ▶ 수박씨닷컴 회원이 아닐 경우-학생(3/3)

# KT-수박씨닷컴 중등 수강가이드

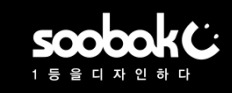

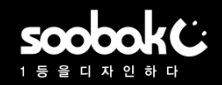

### ▶ 수박씨닷컴 회원이 아닐 경우-학부모(1/3)

### 1. 수박씨닷컴 회원이 아니라면? 회원가입 버튼 클릭 2. 만 14세 미만 회원가입하기 클릭

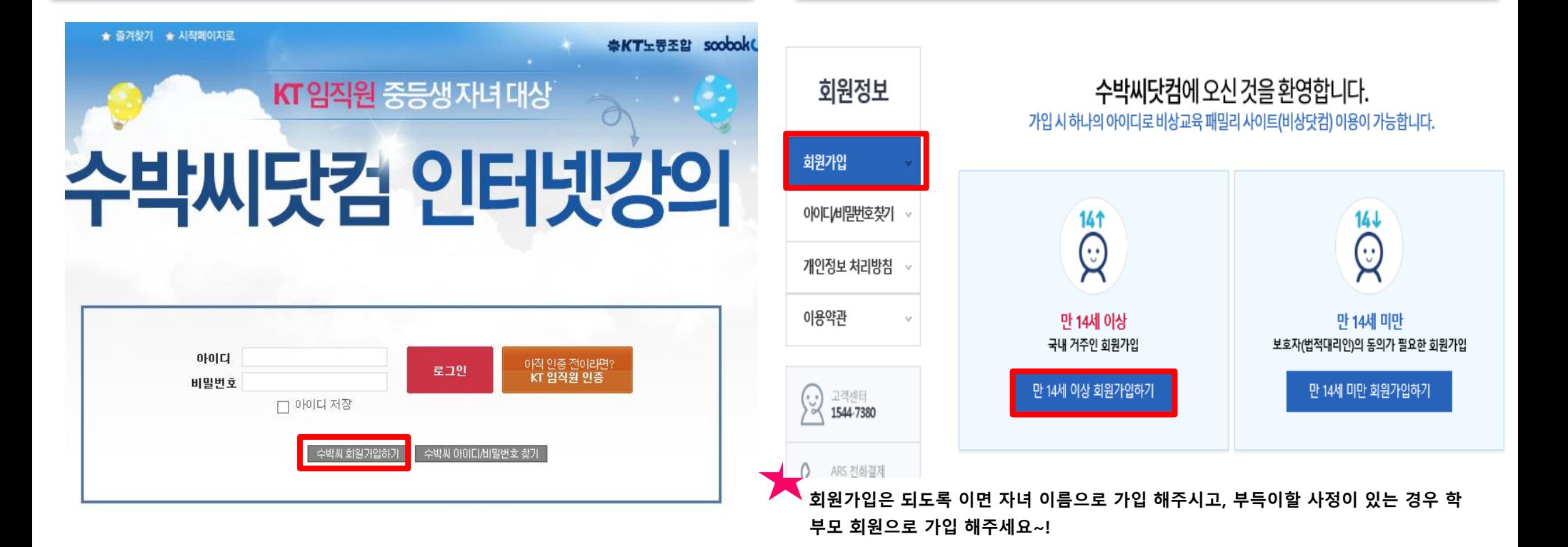

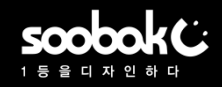

## ▶ 수박씨닷컴 회원이 아닐 경우-학부모(2/3)

### 3. 휴대폰/ E-mail/ 아이핀 3가지 인증방법 중 1개 선택 학생/학부모/선생님/일반 4가지 회원구분 중 1개 선택 후 발송된 인증 번호 입력

4. 수박씨닷컴 회원 약관 동의

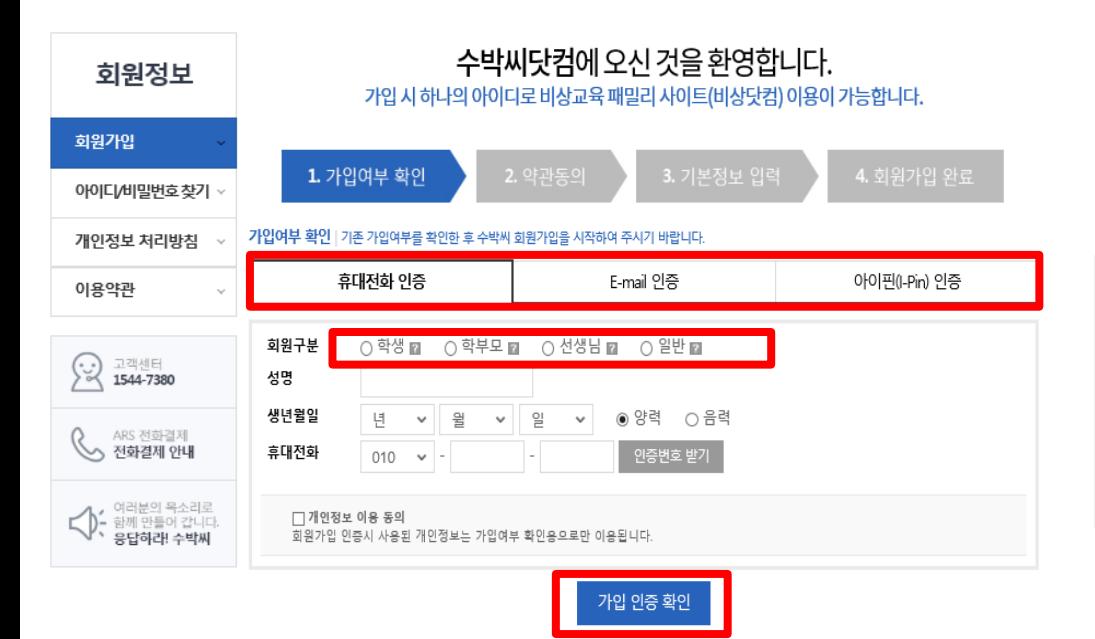

### 수박씨닷컴에 오신 것을 환영합니다.

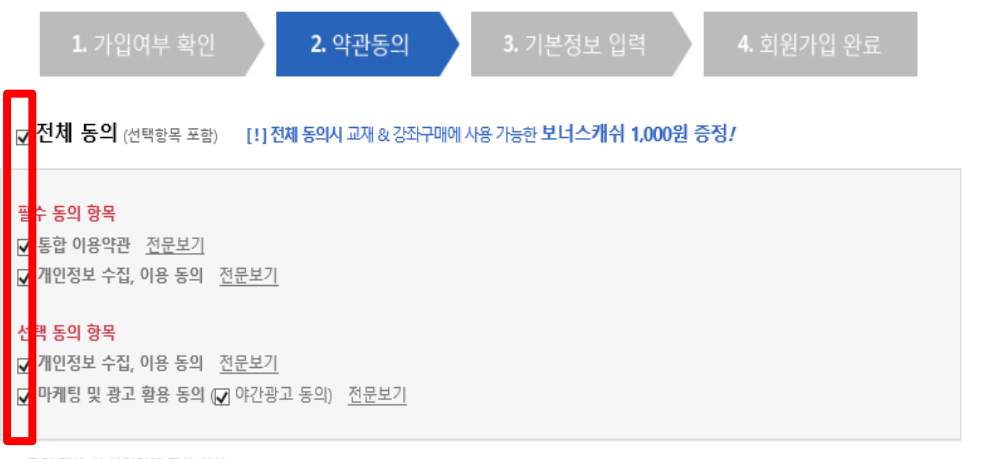

※ 동의 거부 시 불이익에 관한 사항

귀하는 위 선택 동의 항목에 대하여 동의를 거부할 수 있습니다.

다만, 수집하는 개인정보는 원활한 서비스 제공을 위해 필요한 최소한의 기본정보로서, 동의를 거부하실 경우에는 회원가입 및 회원에게 제공 되는 서비스 이용이 제한될 수 있음을 알려드립니다.

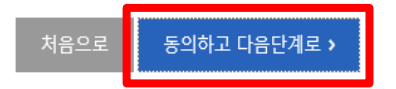

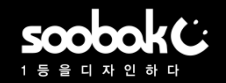

## ▶ 수박씨닷컴 회원이 아닐 경우-학부모(3/3)

### 5. 개인정보 입력 후 확인 클릭하면 수박씨닷컴 회원가입 완료

#### 6. 수박씨닷컴 로그인 후 KT회원 인증 진행 \* KT임직원 인증 방법은 본 가이드 3~4페이지 참조

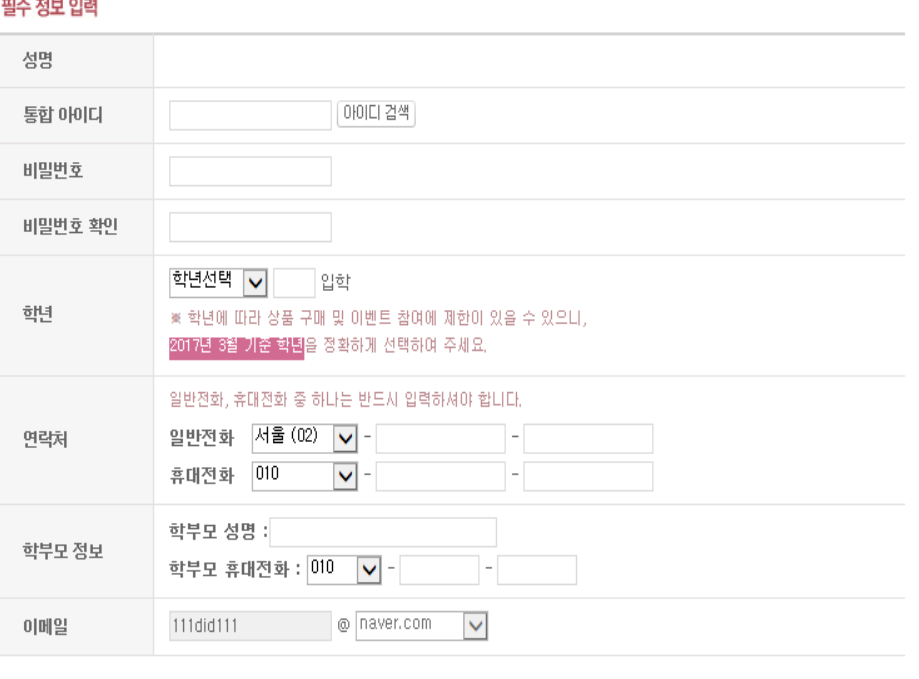

※ dZone과 같은 CRM시스템에서 회원배정 배제 처리를 위한 기능으로 체크시 제외처리 됩니다. 단 다른 가입테스트는 정상 가능

회원가입 완료하기 :

☑ 내부 테스트아이디 여부(해당 영역은 내부 IP에서만 노출)

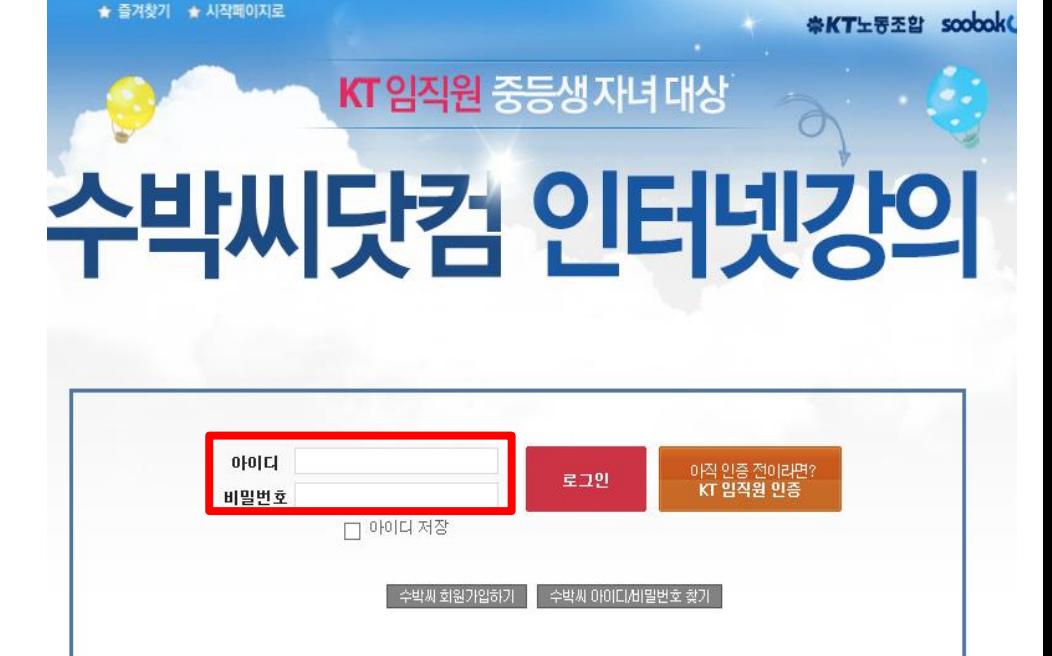

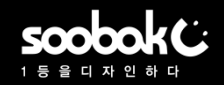

### ▶ 수박씨닷컴 나의 공부방> 강좌 수강 방법(1/2)

### 1. 수박씨닷컴 사이트에서 나의 공부방 클릭

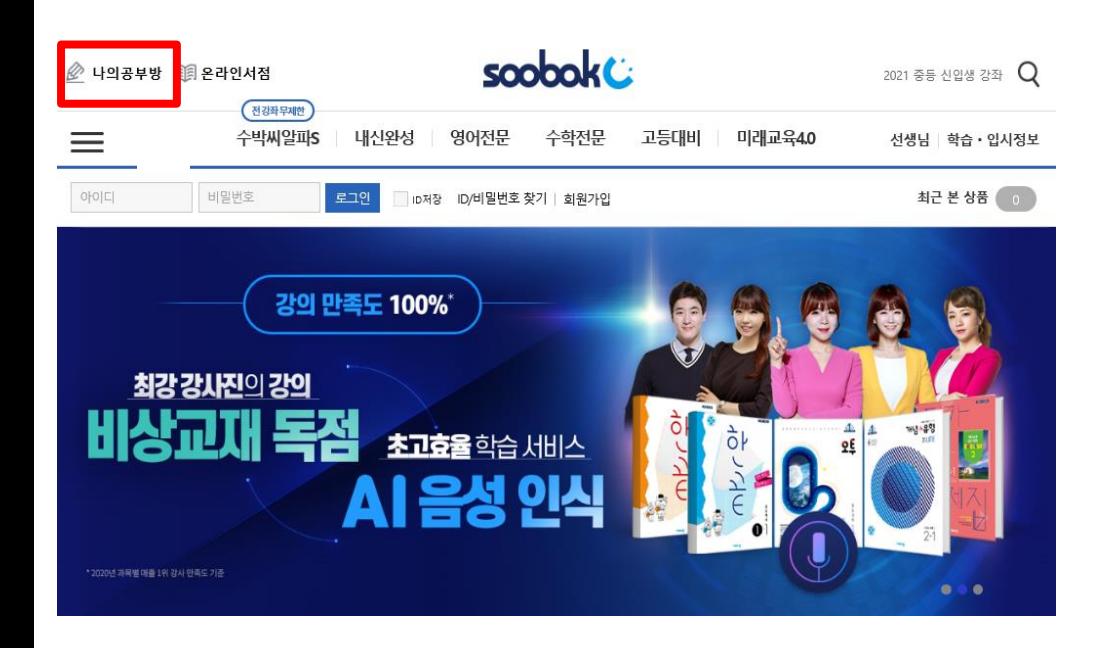

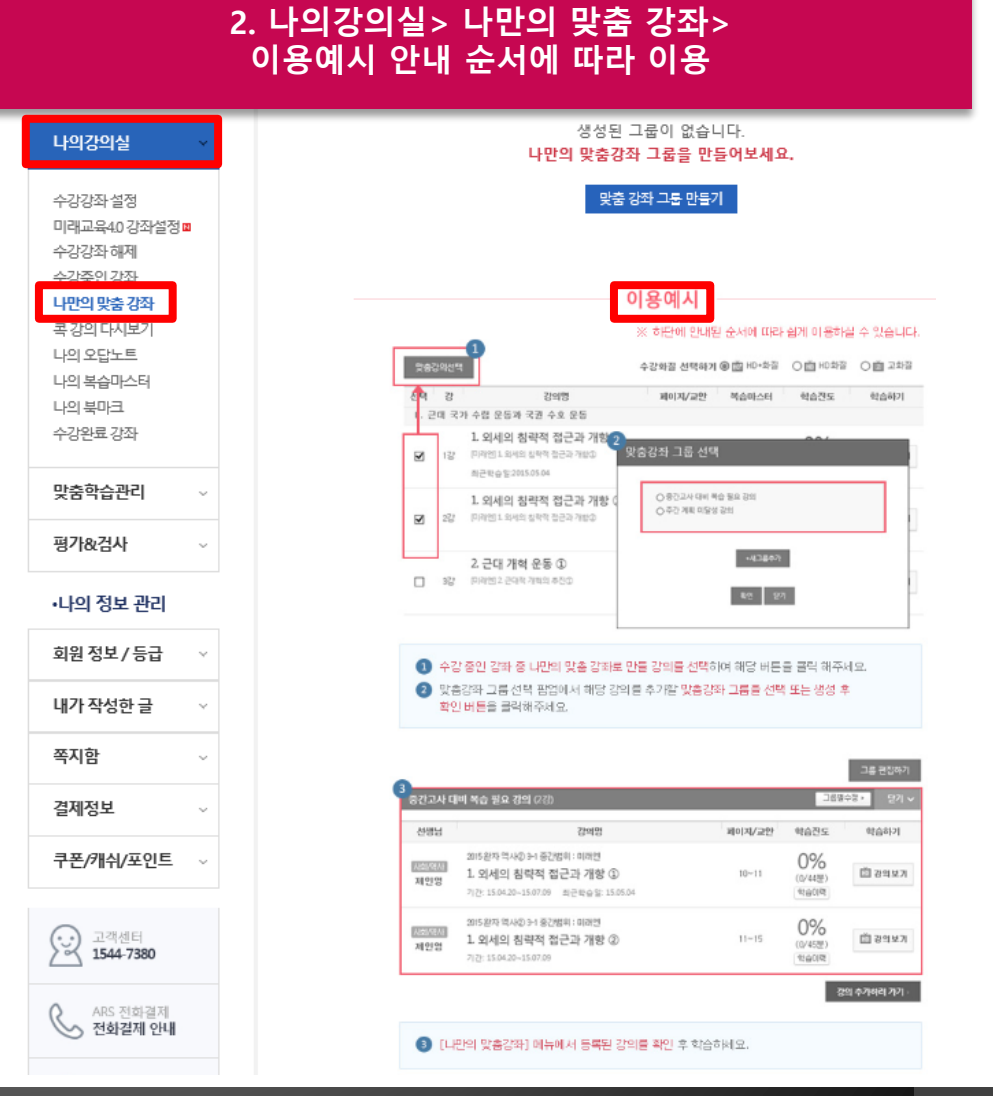

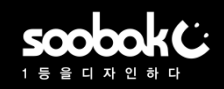

## ▶ 수박씨닷컴 나의 공부방> 강좌 수강 방법(2/2)

### 3. 나의 강의실> 수강중인 강좌> 학습하기 클릭

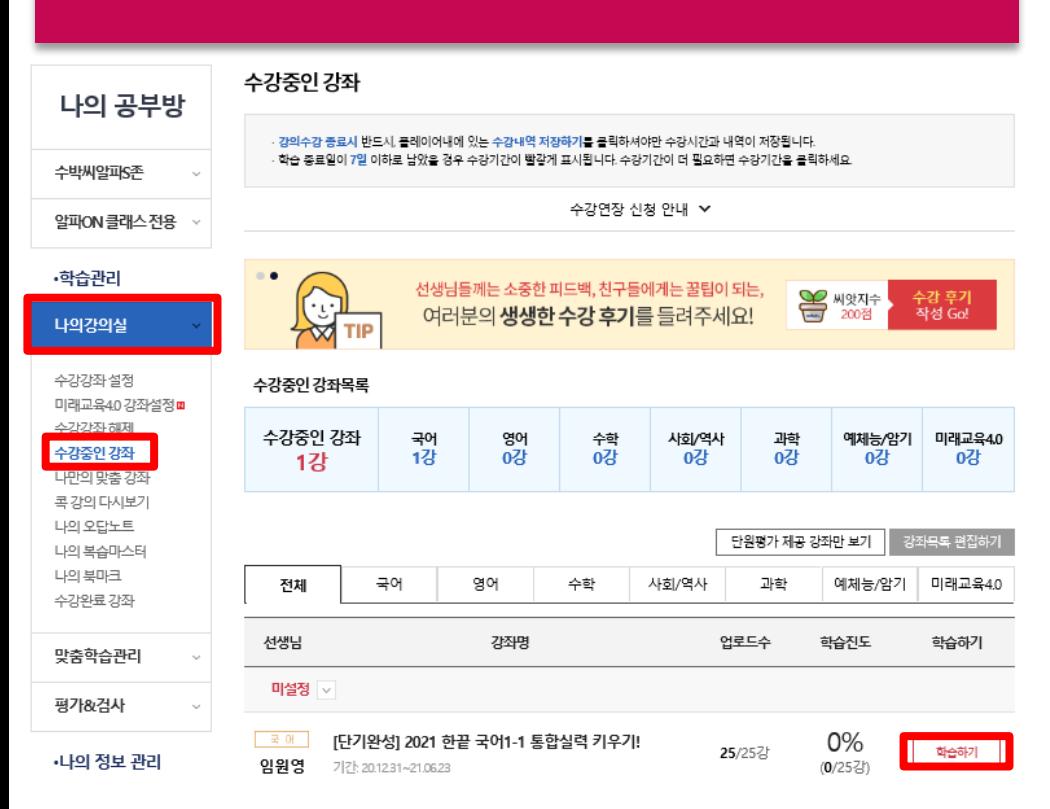

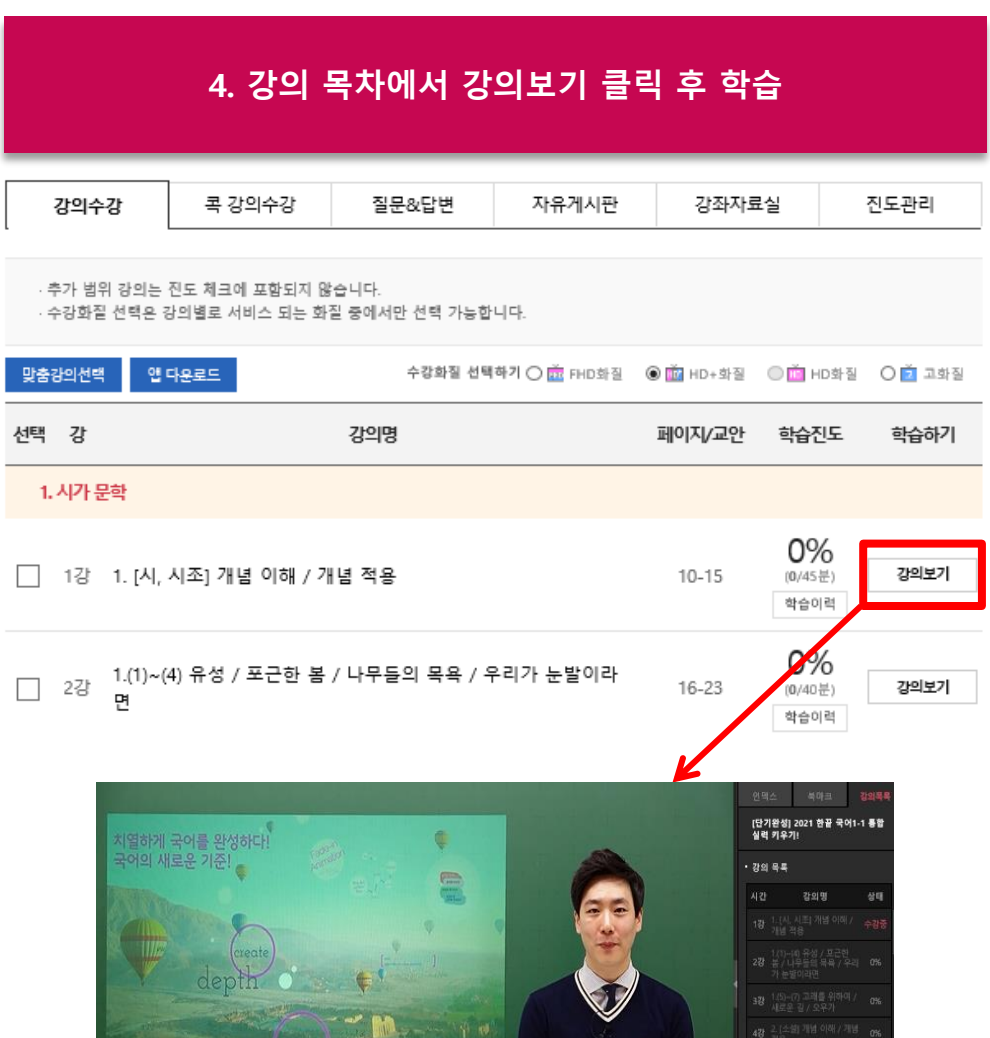

external curiosity

 $\Box$ 

 $\Box$ 

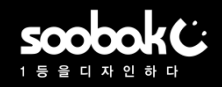

### ▶ 수박씨닷컴 강좌 상세 페이지> 강좌 수강 방법(1/2)

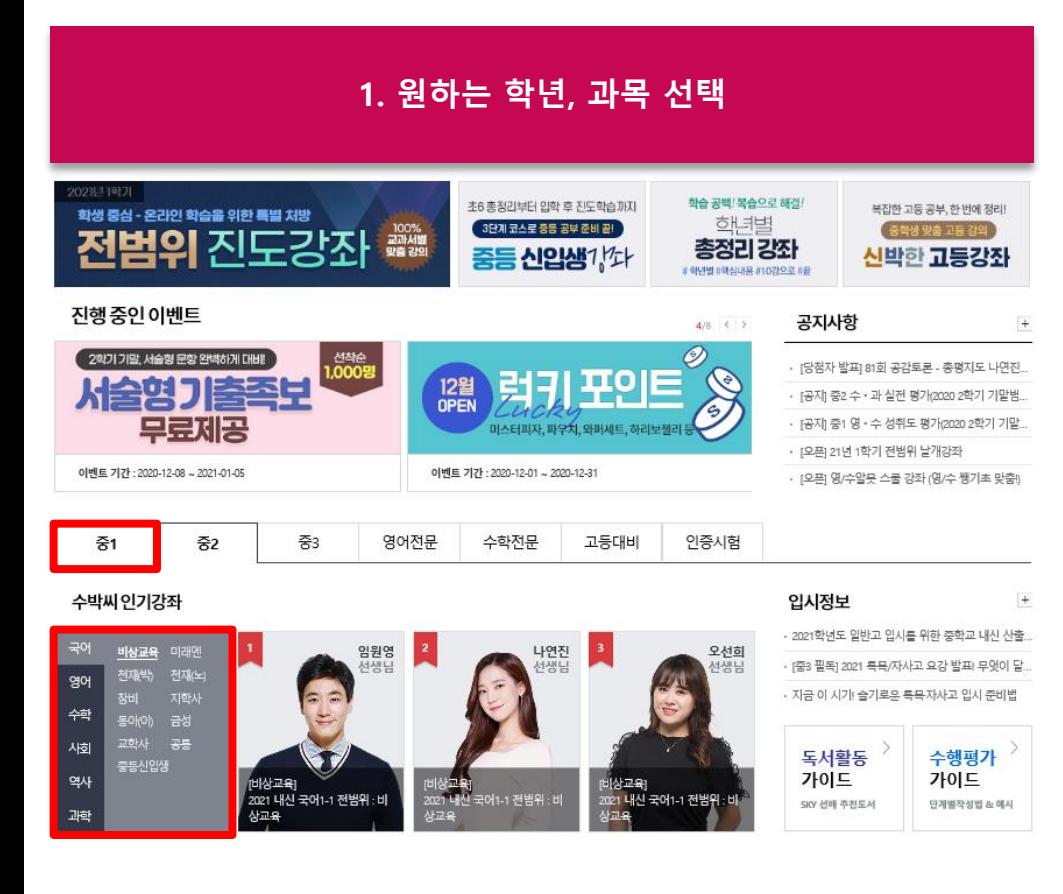

#### 2. 강좌 상세페이지에서 강좌 선택 후 하단의 무한수강 회원 강좌 신청 클릭 \* KT임직원은 장바구니 담기, 추가 결제할 필요 없음

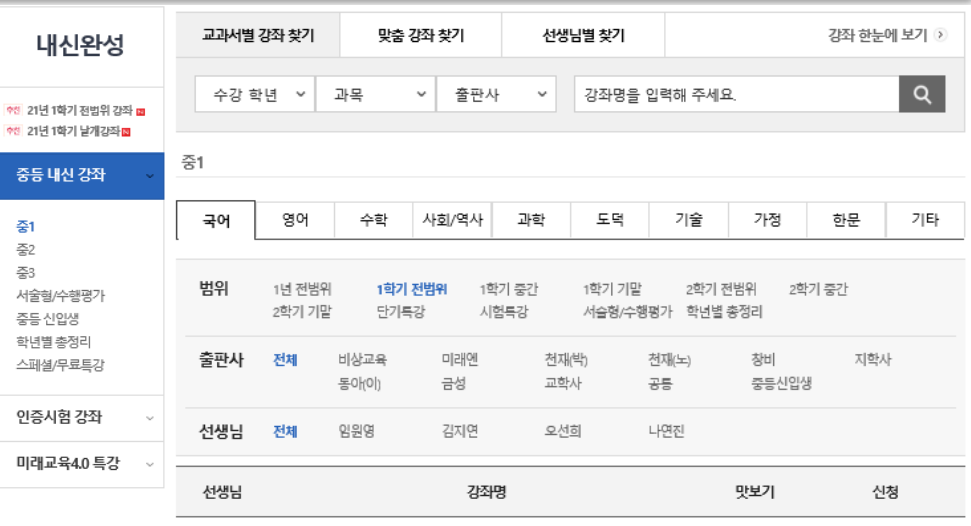

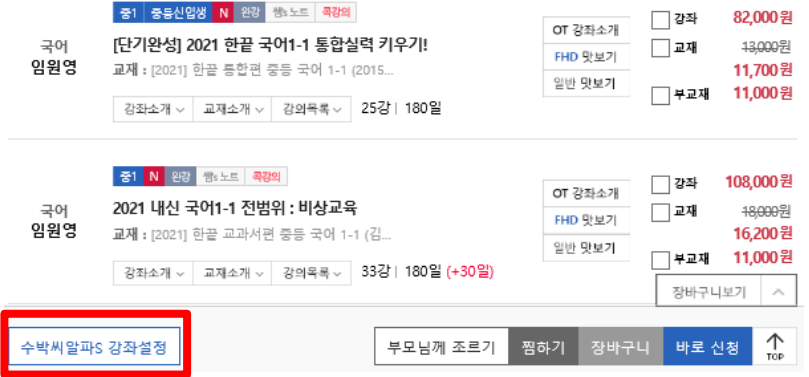

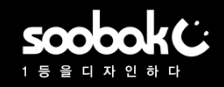

## ▶ 수박씨닷컴 강좌 상세 페이지> 강좌 수강 방법(2/2)

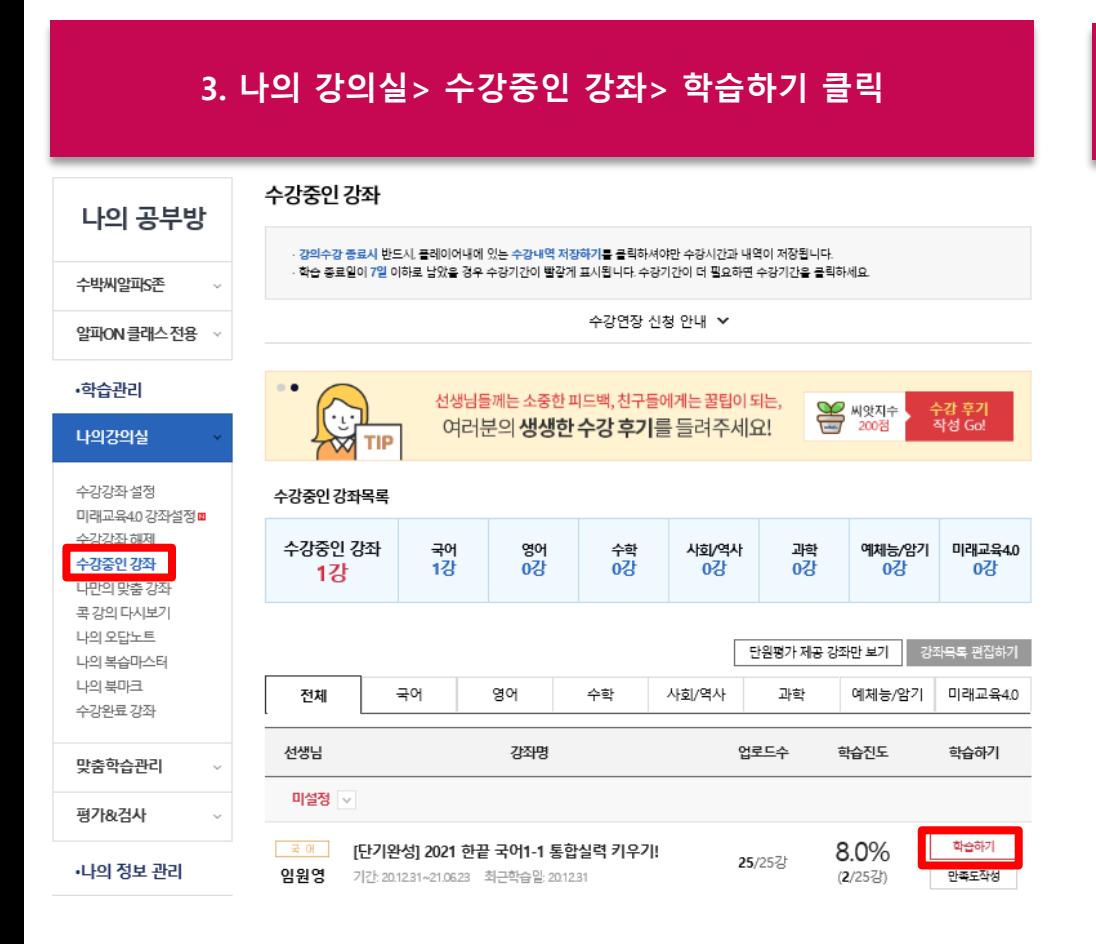

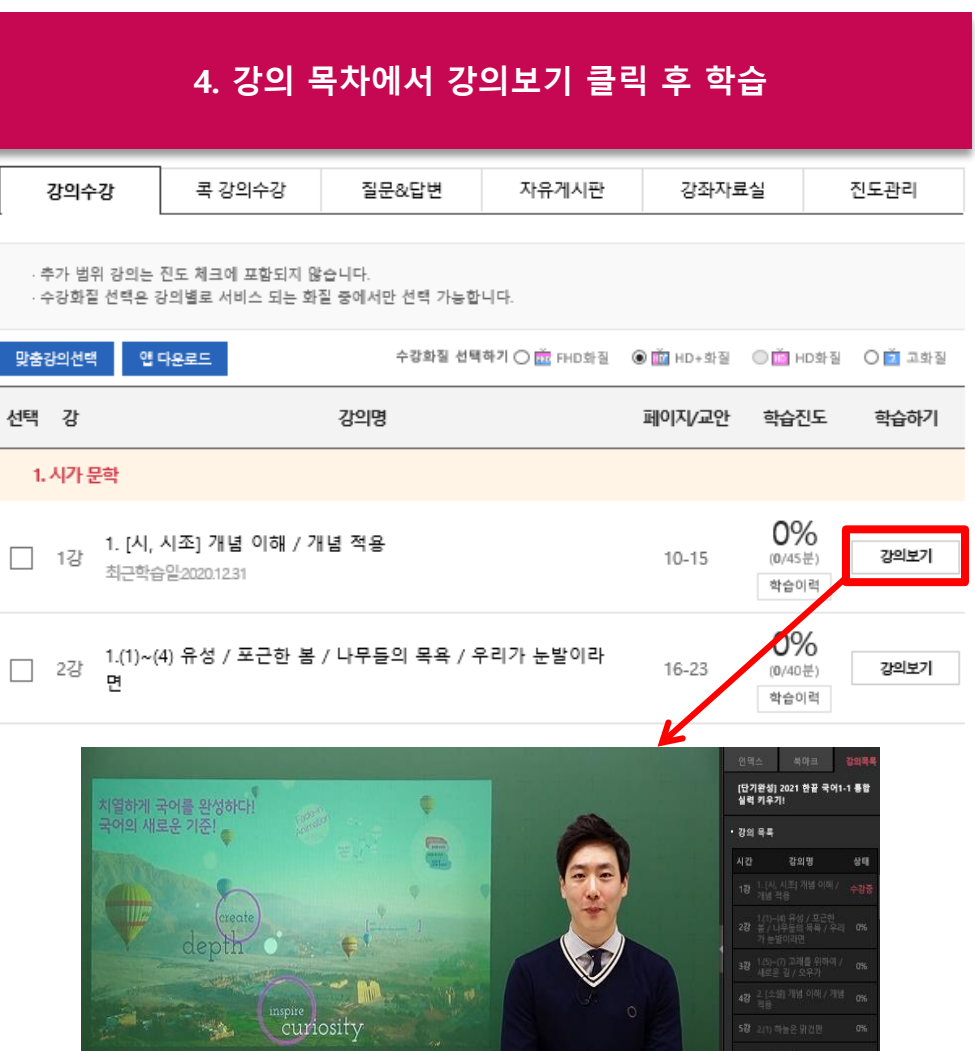